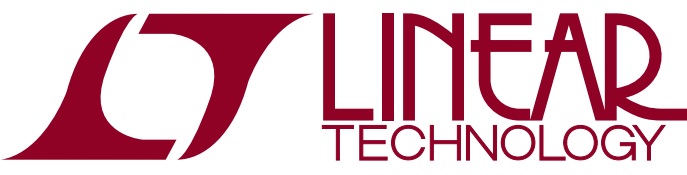

LTC3882EUJ Dual Output Step-Down DC/DC Controller with Power System Management

### **DESCRIPTION**

Demonstration circuit 1936A is a high current, high efficiency, polyphase synchronous buck converter featuring the [LTC3882EUJ](http://www.linear.com/LTC3882), a dual output polyphase voltage mode controller. The LTC3882 has the PMBus interface and power system management functions.

The DC1936A uses 6mm  $\times$  6mm DrMOS as the power stage. The input range of this board is from 7V to 14V, and the output voltage can be programmed from 0.8V to 1.8V. The DC1936A provides two outputs, with each output capable of 1V/30A. The DC1936A has optional discrete driver (LTC4449EDCB) and MOSFET footprints for high input voltage applications up to 38V. The DC1936A also has an on-board dynamic load circuit, which makes it easy for the customer to evaluate the transient performances.

The DC1936A powers up to default settings and produces power based on configuration resistors or with its non-volatile memory without the need for any serial bus communication. This allows easy evaluation of the DC/ DC converter. To fully explore the extensive power system  $\sigma$ , LT, LTC, LTM, Linear Technology and the Linear logo are registered trademarks and

management features of the parts, download the GUI software LTpowerPlay™ onto your PC and use LTC's I<sup>2</sup>C/ SMBus/PMBus Dongle DC1613A to connect to the board. LTpowerPlay allows the user to reconfigure the part on the fly and store the configuration settings within its onboard EEPROM, along with viewing telemetry parameters that include voltage, current, temperature and fault status.

#### **GUI Download**

The software can be downloaded from:

#### <http://www.linear.com/ltpowerplay>

For more details and instructions of LTpowerPlay, please refer to LTpowerPlay for LTC3880 Quick Start Guide. The LTC3882 operation in LTpowerPlay is similar to that of the LTC3880.

#### **Design files for this circuit board are available at <http://www.linear.com/demo/DC1936A>**

LTPowerPlay is a trademark of Linear Technology Corporation. All other trademarks are the property of their respective owners.

#### PERFORMANCE SUMMARY Specifications are at  $T_A = 25^{\circ}C$

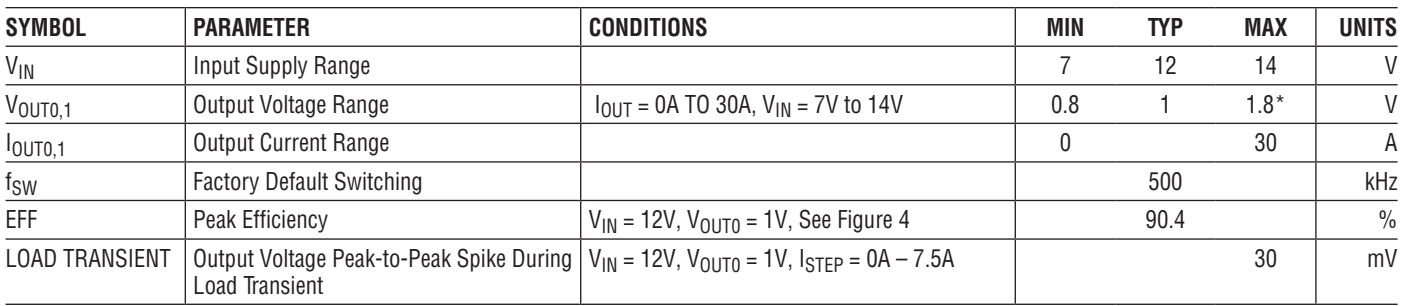

\*Note: The DC1936A uses 4V-rated low ESR PosCAP (Part No. 4TPF470ML) as output capacitors for optimized load transient performance. If >3.6V V<sub>OUT</sub> is needed, 6.3V-rated output capacitors should be used.

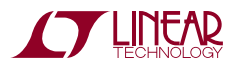

Demonstration circuit 1936A makes it easy to set up to evaluate the performances of the LTC3882. Refer to Figure 2 for proper measurement equipment setup and follow the procedure below:

NOTE: When measuring the input or output voltage ripple, care must be taken to avoid a long ground lead on the oscilloscope probe. Measure the output voltage ripple by touching the probe tip directly across the C10/C45. See Figure 3 for proper scope probe technique.

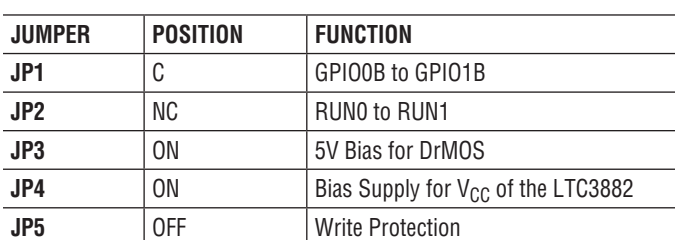

1. Make sure jumpers are in the following positions:

- 2. With power off, connect the input power supply to  $V_{IN}$ and GND. Connect active load to the output.
- 3. Make sure RUN switch (SW3 and SW4) is OFF.
- 4. Turn on the power at the input.

NOTE. Make sure that the input voltage does not exceed 16V.

- 5. Turn on RUN switch as desired.
- 6. Check for the correct output voltage from E6 to E7 for CHO and from E8 to E9 for CH1.  $V_{OIII} = 1V \pm 0.5\%$  $(0.995V - 1.005V)$

NOTE: If there is no output, temporarily disconnect the load to make sure that the load is not set too high.

- 7. Once the proper output voltage is established, adjust the loads within the operating range and observe the output voltage regulation, ripple voltage, efficiency and other parameters.
- 8. Connect the dongle and control the output voltages from the GUI. See LTpowerPlay QUICK START session for details.

#### **Connecting a PC to DC1936A**

You can use a PC to reconfigure the power management features of the LTC3882 such as: nominal  $V_{OIII}$ , margin set points, OV/UV limits, temperature fault limits, sequencing parameters, the fault log, fault responses, GPIO and other functionality. The DC1613A dongle may be plugged in regardless of whether or not  $V_{IN}$  is present. Dongle can be hot-plugged.

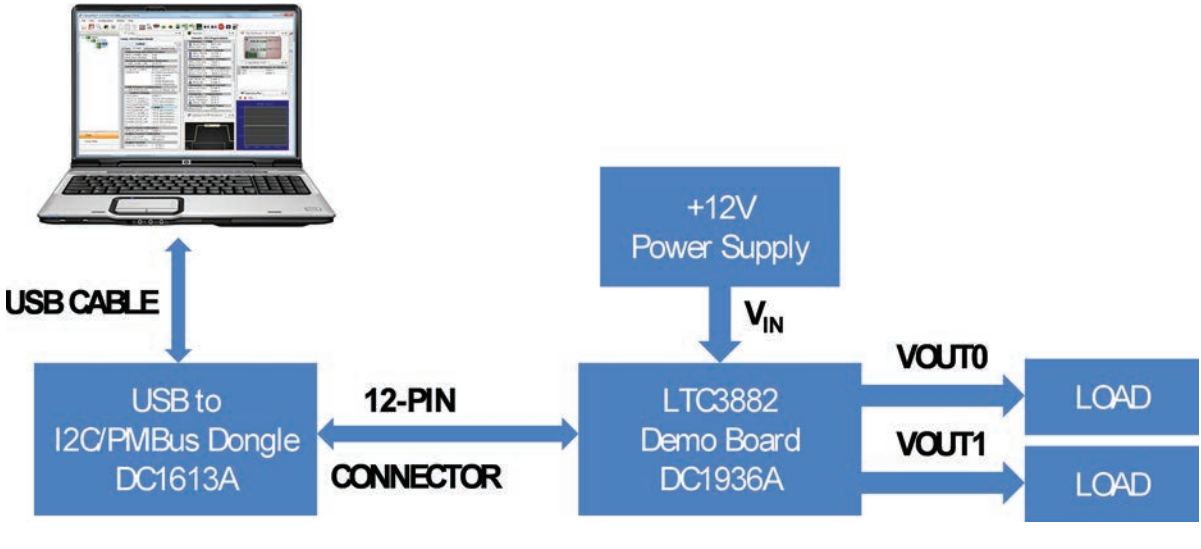

**Figure 1. Demo Setup with PC**

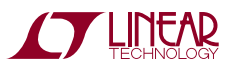

#### **Measuring Efficiency for DC1936A (See Figure 2)**

To accurately measure efficiency of any configuration, do the following:

- Set JP3 and JP4 to OFF position to disable the auxiliary circuits.
- $\blacksquare$  Turn on one channel only.
- Apply external 5V from E21 to E22 as the driver supply for DrMOS.
- Apply external 5V from E5 to E29 as  $V_{CC}$  for LTC3882.
- $\blacksquare$  Measure V<sub>IN</sub> across the input ceramic capacitor (C6 for CH1, C39 for CH0). Measure  $V_{OIII}$  across the output ceramic capacitor (C45 for CH1, C10 for CH0).
- $\blacksquare$  The efficiency is calculated as:

$$
\text{Efficiency} = \frac{V_{\text{OUT}} \cdot I_{\text{OUT}}}{V_{\text{IN}} \cdot I_{\text{IN}} + V_{\text{DR}} \cdot I_{\text{DR}} + V_{\text{CC}} \cdot I_{\text{CC}}} \cdot 100\%
$$

#### **Measuring Output Ripple Voltage**

An accurate ripple measurement may be performed by using the configuration across C10 as shown in Figure 3.

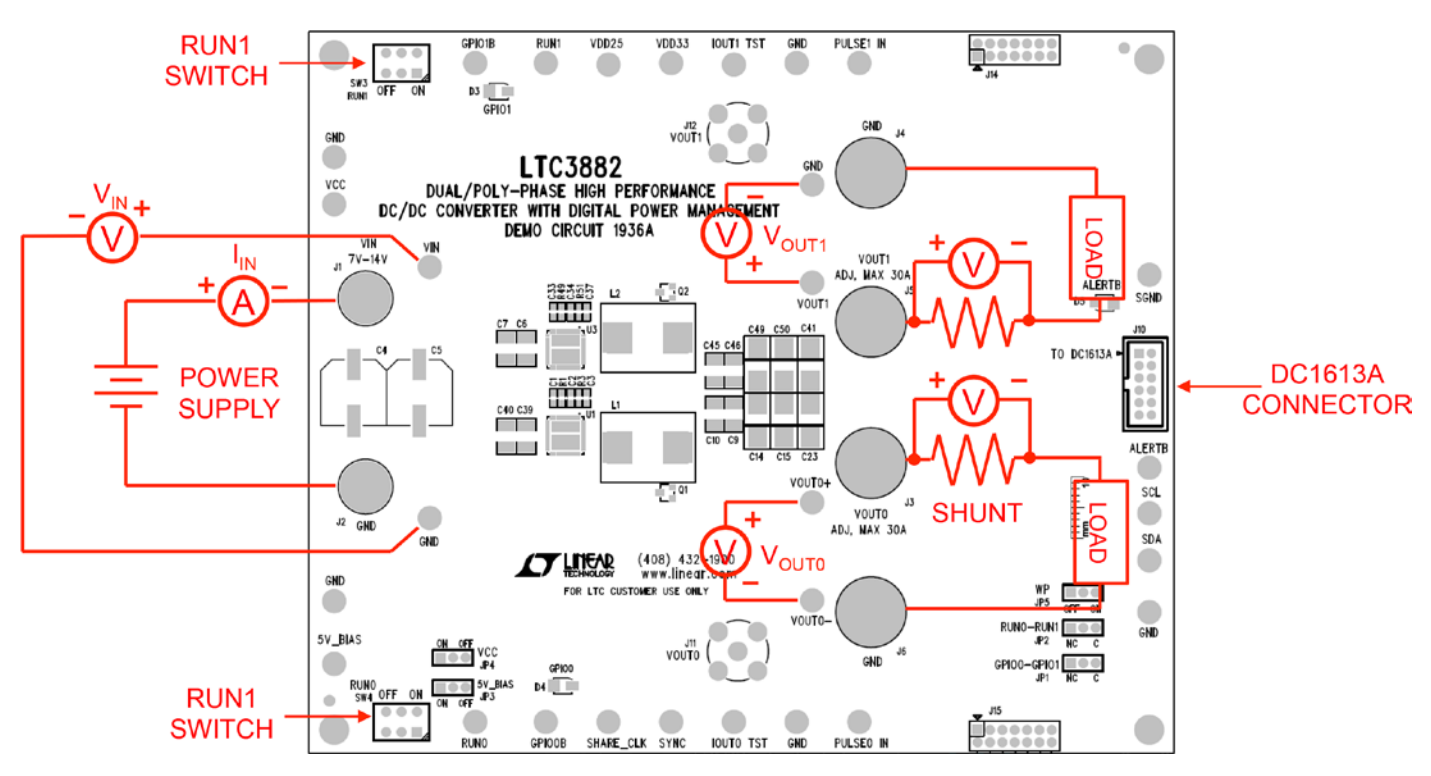

**Figure 2. Power Test Setup for DC1936A**

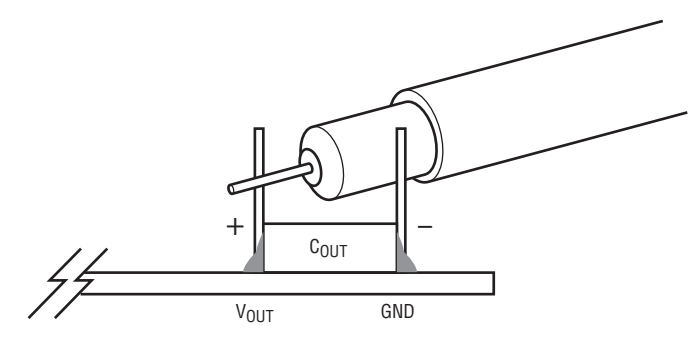

**Figure 3. Measuring Output Voltage Ripple**

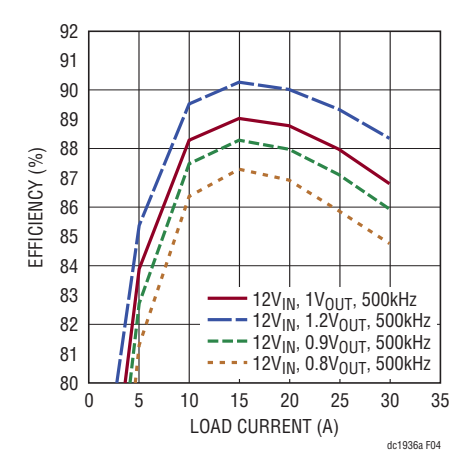

Figure 4. Typical Efficiency Curves of DC1936A, V<sub>IN</sub> = 12V, f<sub>SW</sub> = 500kHz, Single Phase

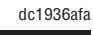

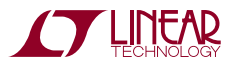

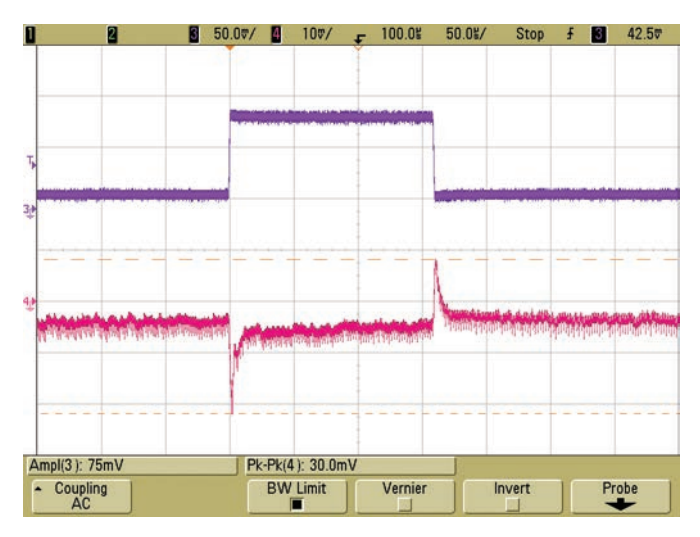

Figure 5. Load Transient Waveform of DC1936A, V<sub>IN</sub> = 12V, V<sub>OUT0</sub> = 1V,  $f_{SW}$  = 500kHz, 0% to 25% Load Step

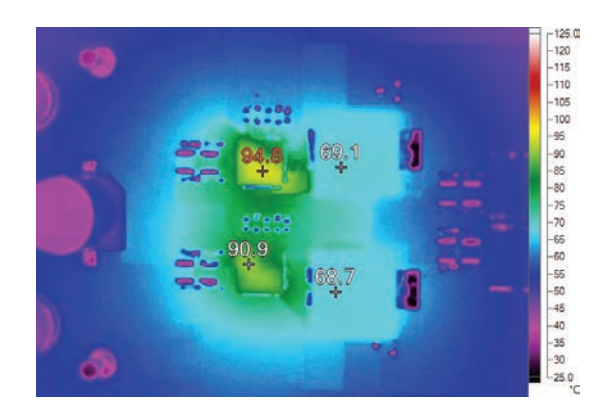

Figure 6. Thermal Picture of DC1936A, V<sub>IN</sub> = 12V, V<sub>OUT0</sub> = V<sub>OUT1</sub> = 1V,  $I_{OUT0} = I_{OUT1} = 30A$ ,  $f_{SW} = 500kHz$ , No Airflow, T<sub>A</sub> = 25°C

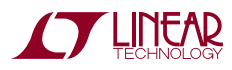

## LTpowerPlay SOFTWARE GUI

LTpowerPlay is a powerful Windows based development environment that supports Linear Technology power system management ICs, including the LTC3880, LTC3883, LTC3882, LTC2974 and LTC2978. The software supports a variety of different tasks. You can use LTpowerPlay to evaluate Linear Technology ICs by connecting to a demo board system. LTpowerPlay can also be used in an offline mode (with no hardware present) in order to build a multichip configuration file that can be saved and reloaded at a later time. LT powerPlay provides unprecedented diagnostic and debug features. It becomes a valuable diagnostic tool during board bring-up to program or tweak the power

management scheme in a system, or to diagnose power issues when bringing up rails. LTpowerPlay utilizes the DC1613A USB-to-SMBus controller to communicate with one of many potential targets, including the LTC3882's DC1936A demo system, or a customer board. The software also provides an automatic update feature to keep the software current with the latest set of device drivers and documentation. The LTpowerPlay software can be downloaded from: http://linear.com/ltpowerplay

To access technical support documents for LTC Digital Power Products visit Help. View online help on the LTpowerPlay menu.

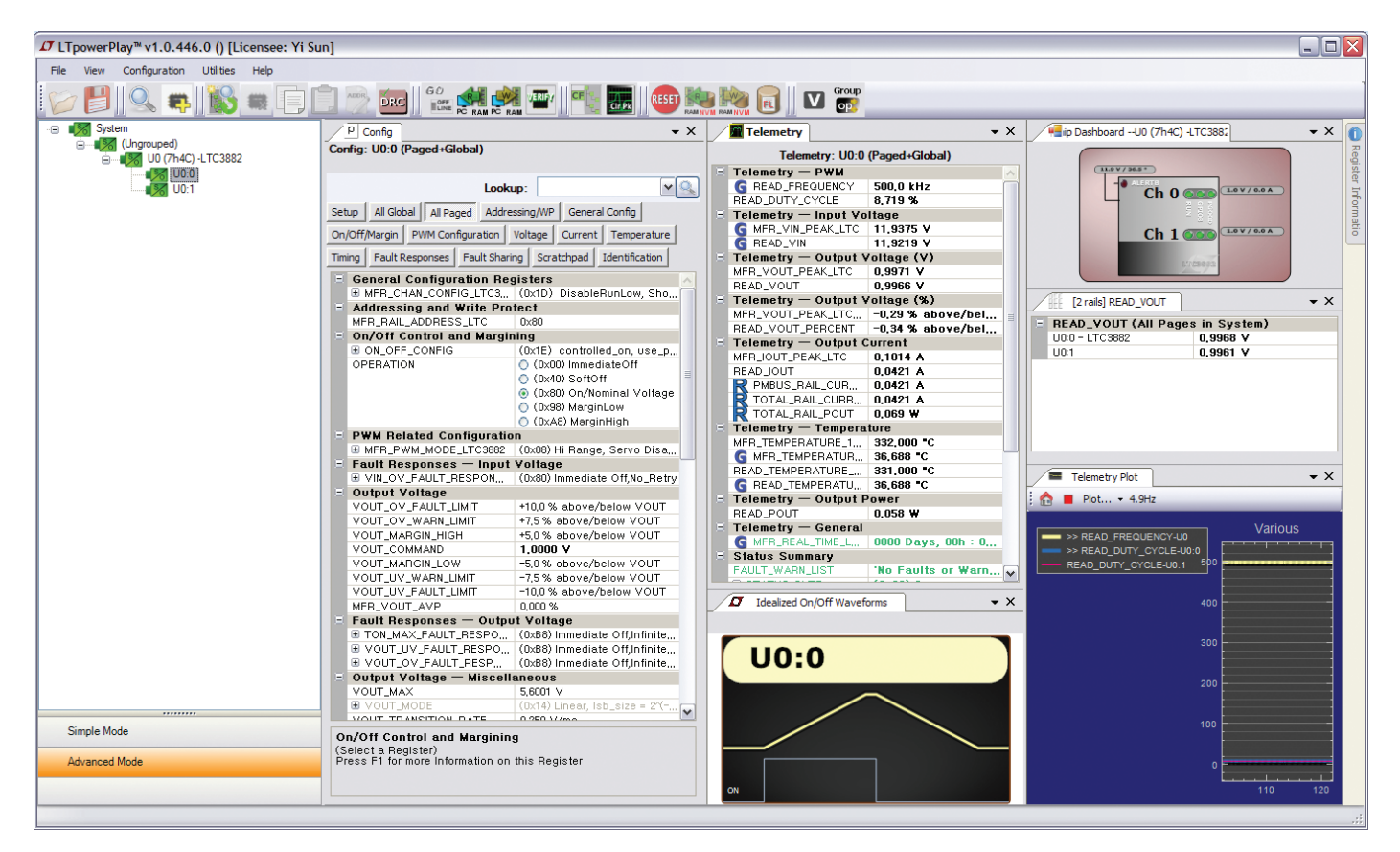

**Figure 7. LTpowerPlay Main Interface**

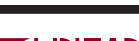

dc1936afa

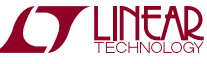

# LTpowerPlay QUICK START PROCEDURE

The following procedure describes how to use LT powerPlay to monitor and change the settings of LTC3882.

1. Download and install the LTPowerPlay GUI:

http://linear.com/ltpowerplay

- 2. Launch the LTpowerPlay GUI.
- a. The GUI should automatically identify the DC1936A. The system tree on the left hand side should look like this:

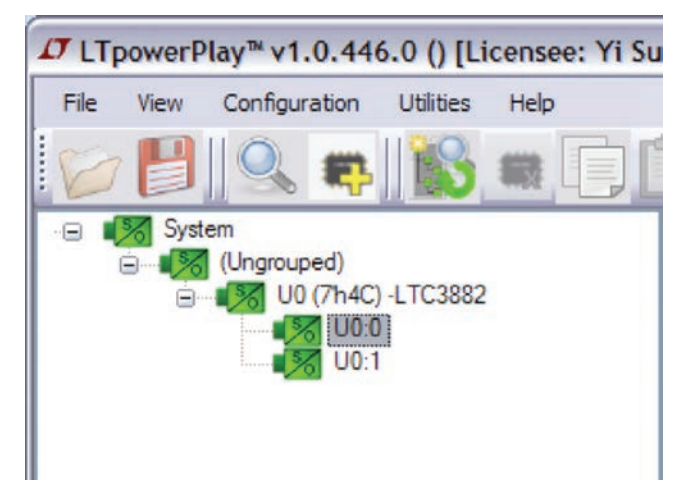

b. A green message box shows for a few seconds in the lower left hand corner, confirming that the LTC3882 is communicating:

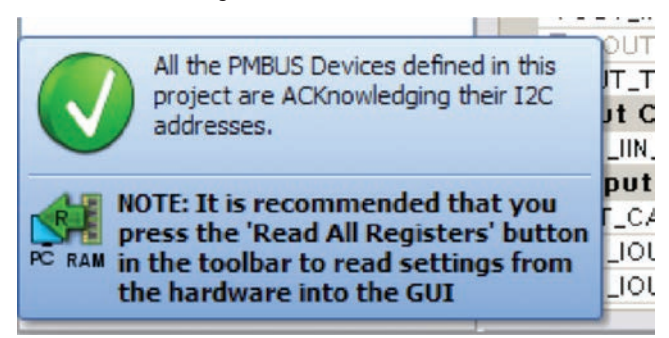

c. In the Toolbar, click the R (RAM to PC) icon to read the RAM from the LTC3882. This reads the configuration from the RAM of LTC3882 and loads it into the GUI.

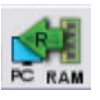

d. If you want to change the output voltage to a different value, like 1.5V. In the Config tab, type in 1.5 in the VOUT COMMAND box, like this:

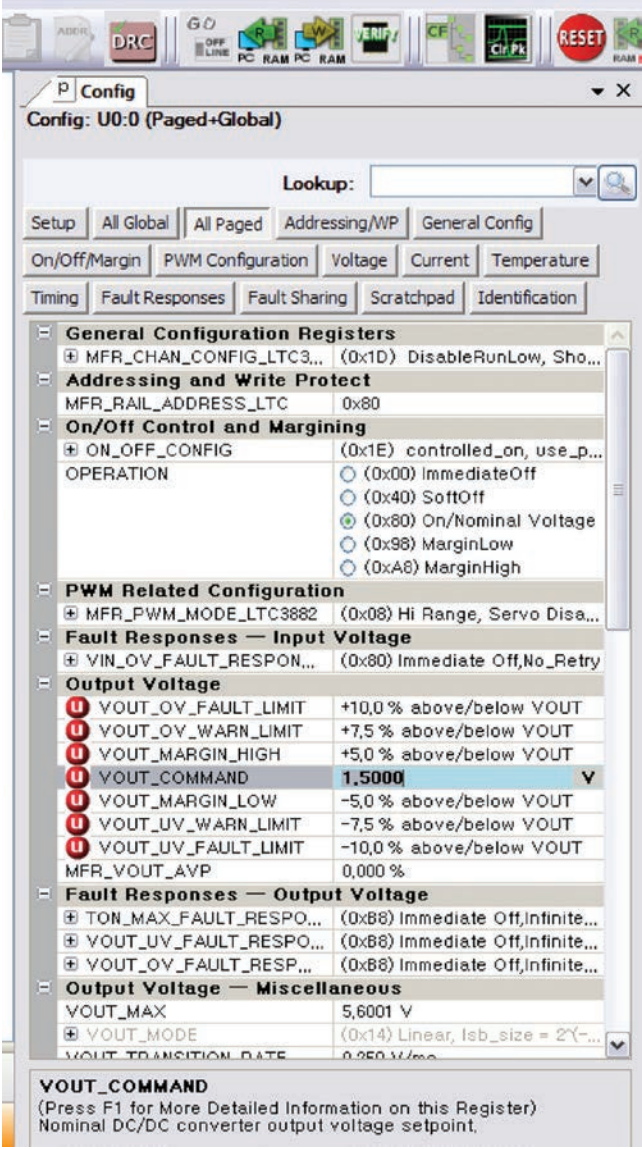

Then, click the W (PC to RAM) icon to write these register values to the LTC3882. After finishing this step, you will see the output voltage will change to 1.5V.

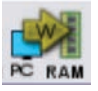

## LTpowerPlay QUICK START PROCEDURE

If the write is successful, you will see the following message:

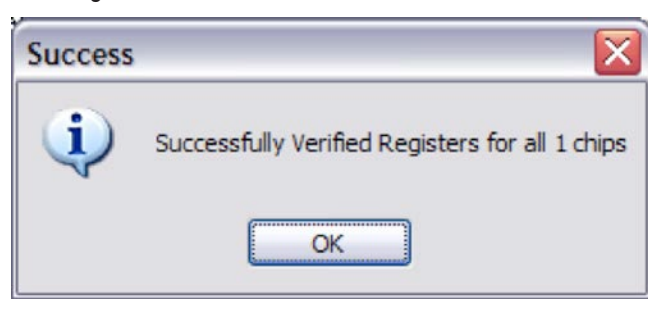

e. You can save the changes into the NVM. In the tool bar, click RAM to NVM button, as following

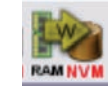

f. Save the demo board configuration to a (\*.proj) file. Click the Save icon and save the file. Name it whatever you want.

### PARTS LIST

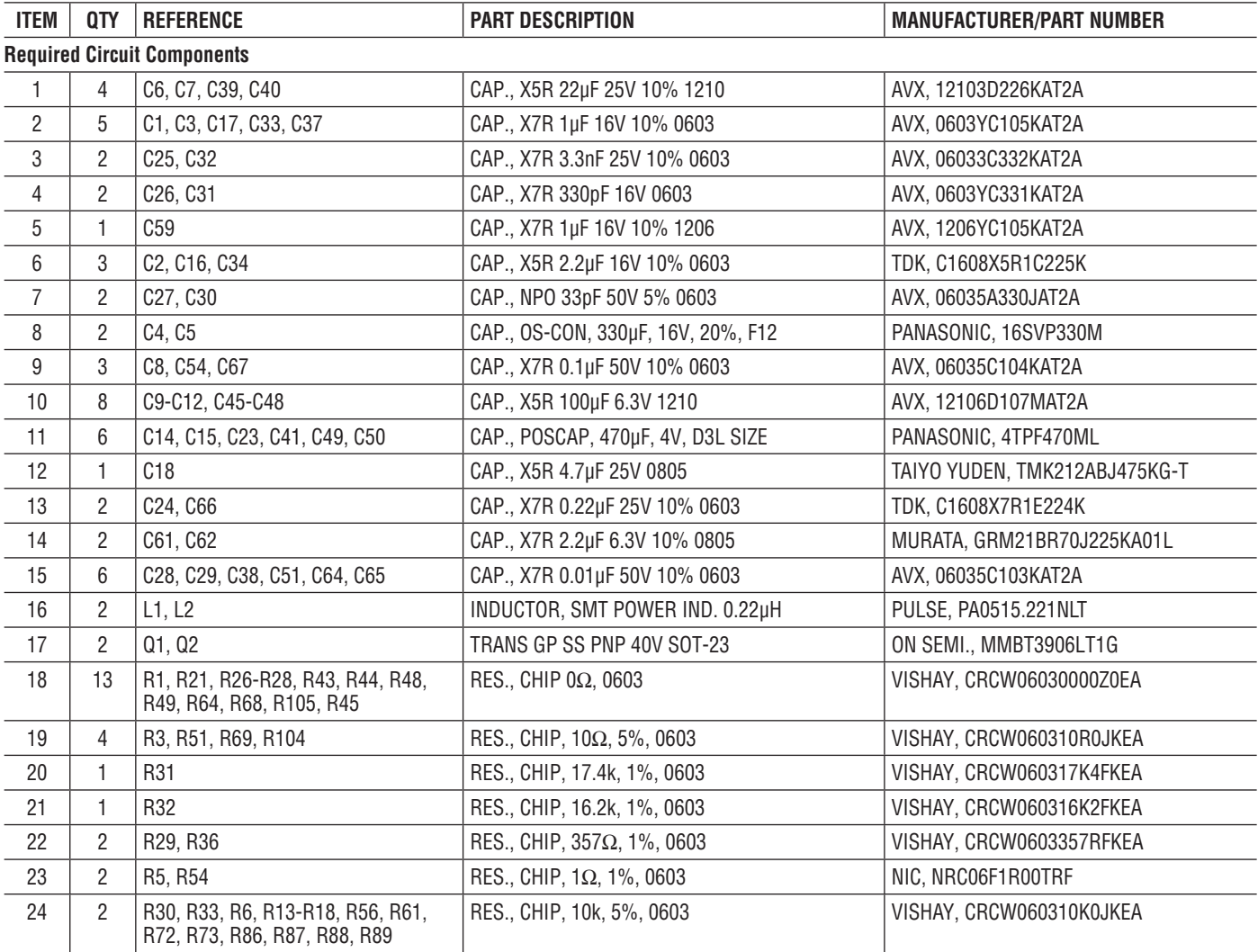

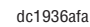

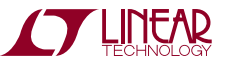

### PARTS LIST

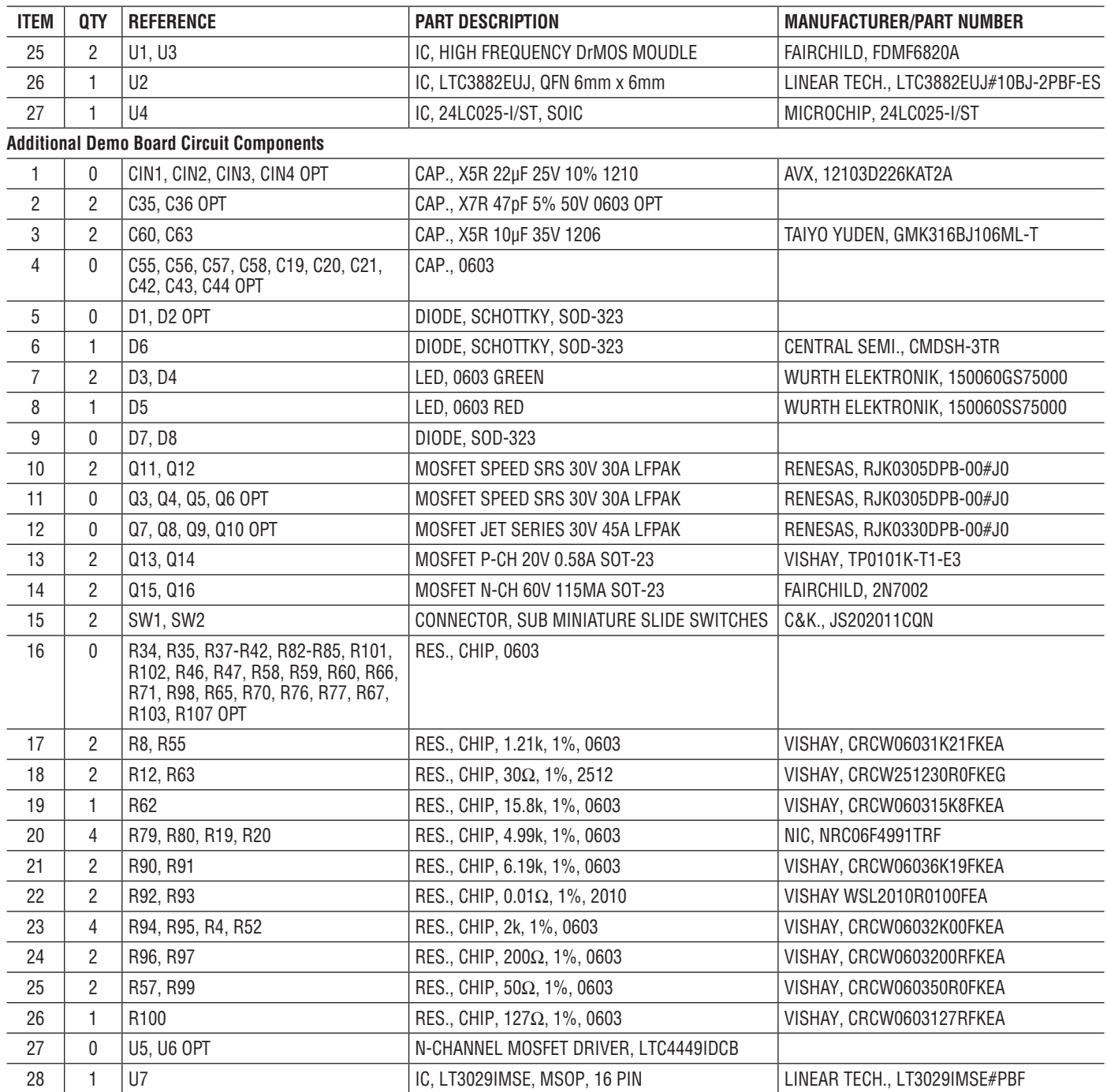

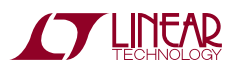

### PARTS LIST

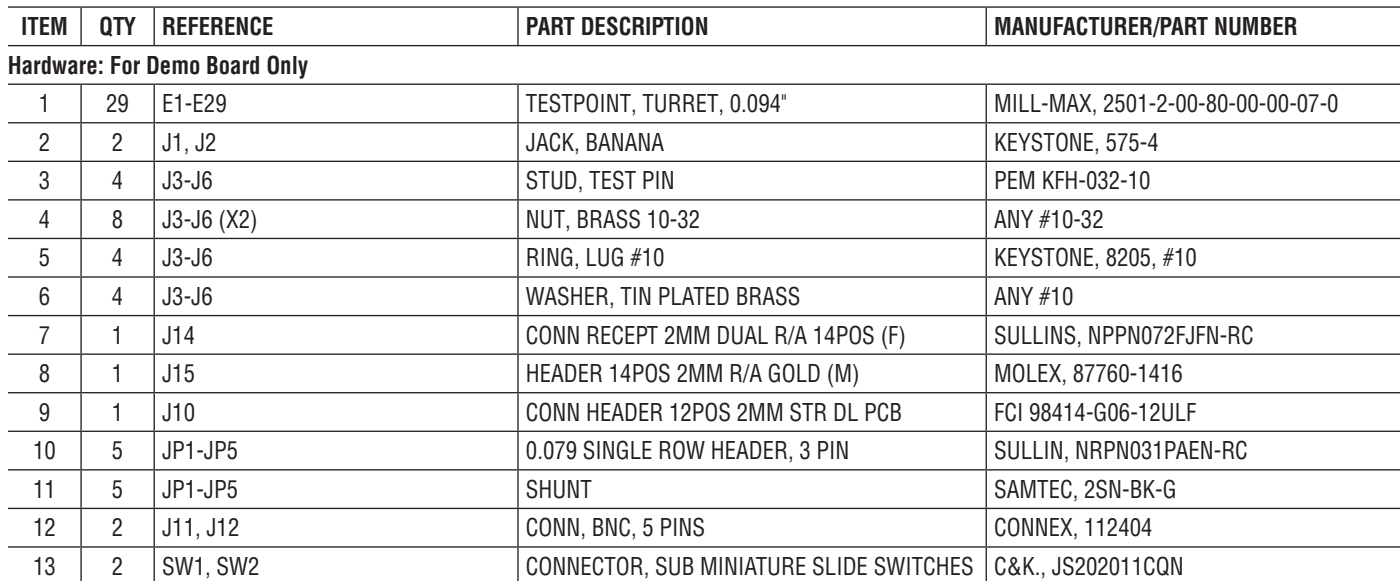

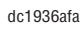

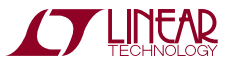

### SCHEMATIC DIAGRAM

**STARTE AND TECHNOLOGY** 

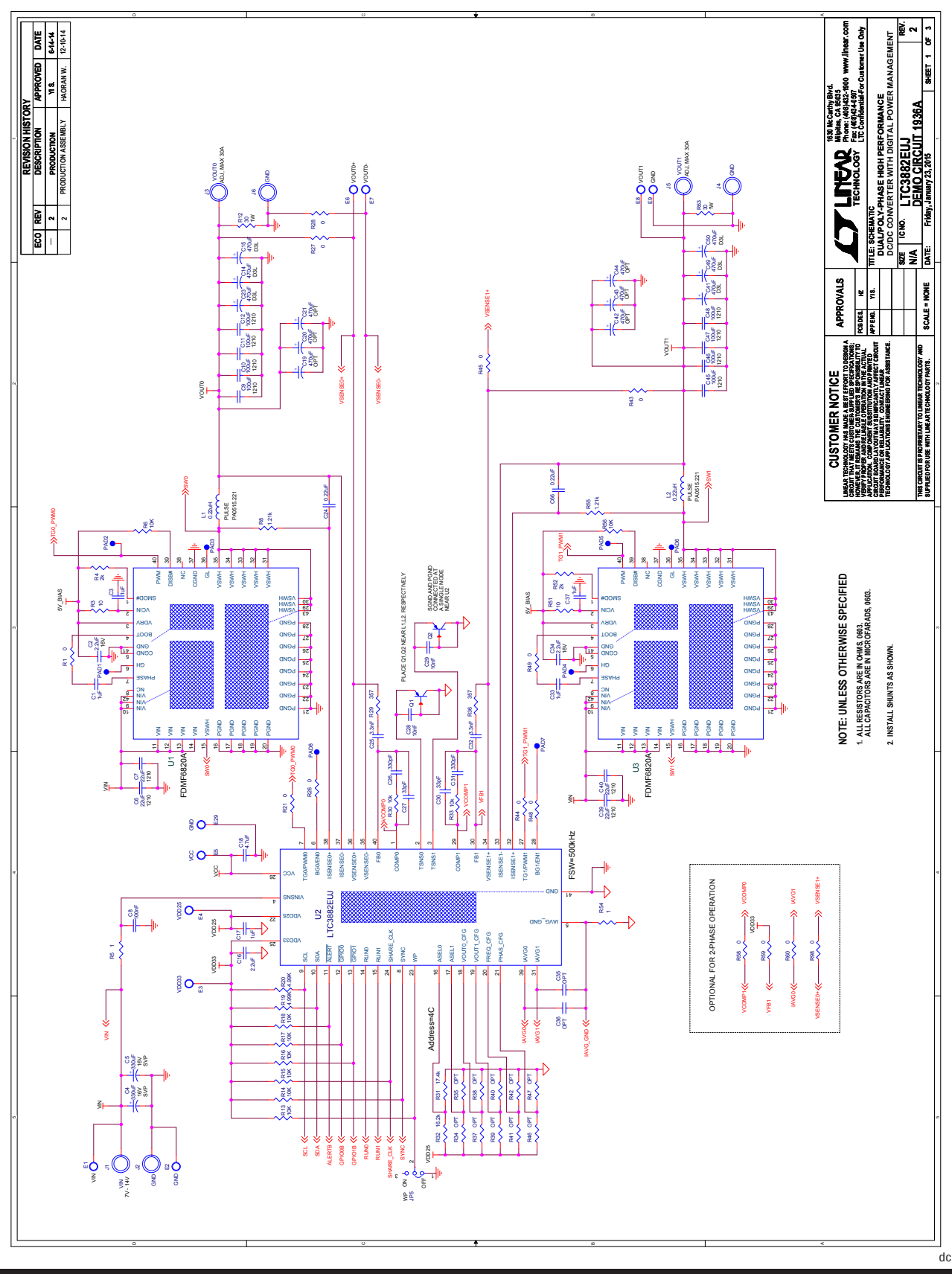

## SCHEMATIC DIAGRAM

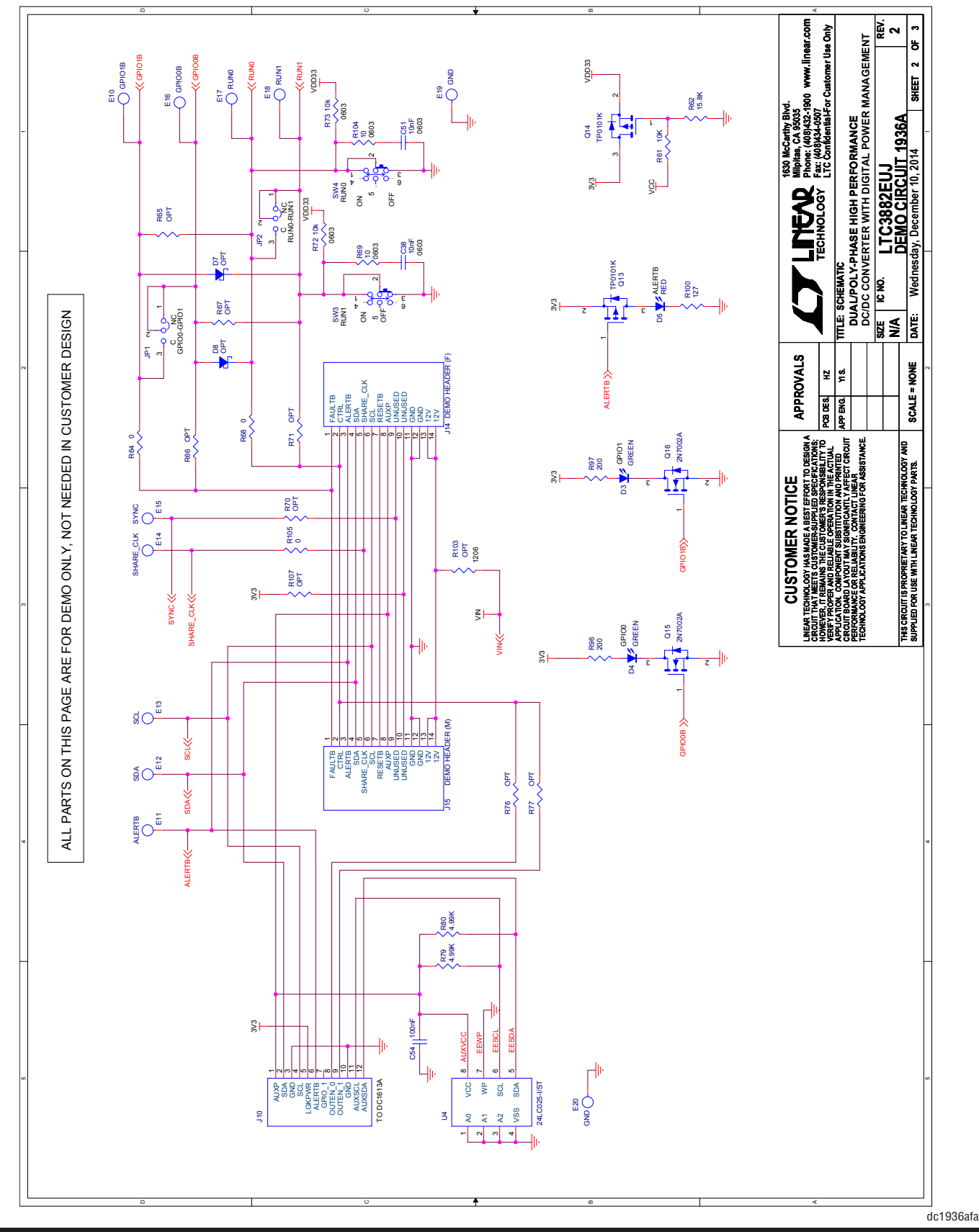

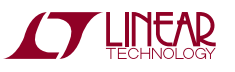

#### SCHEMATIC DIAGRAM

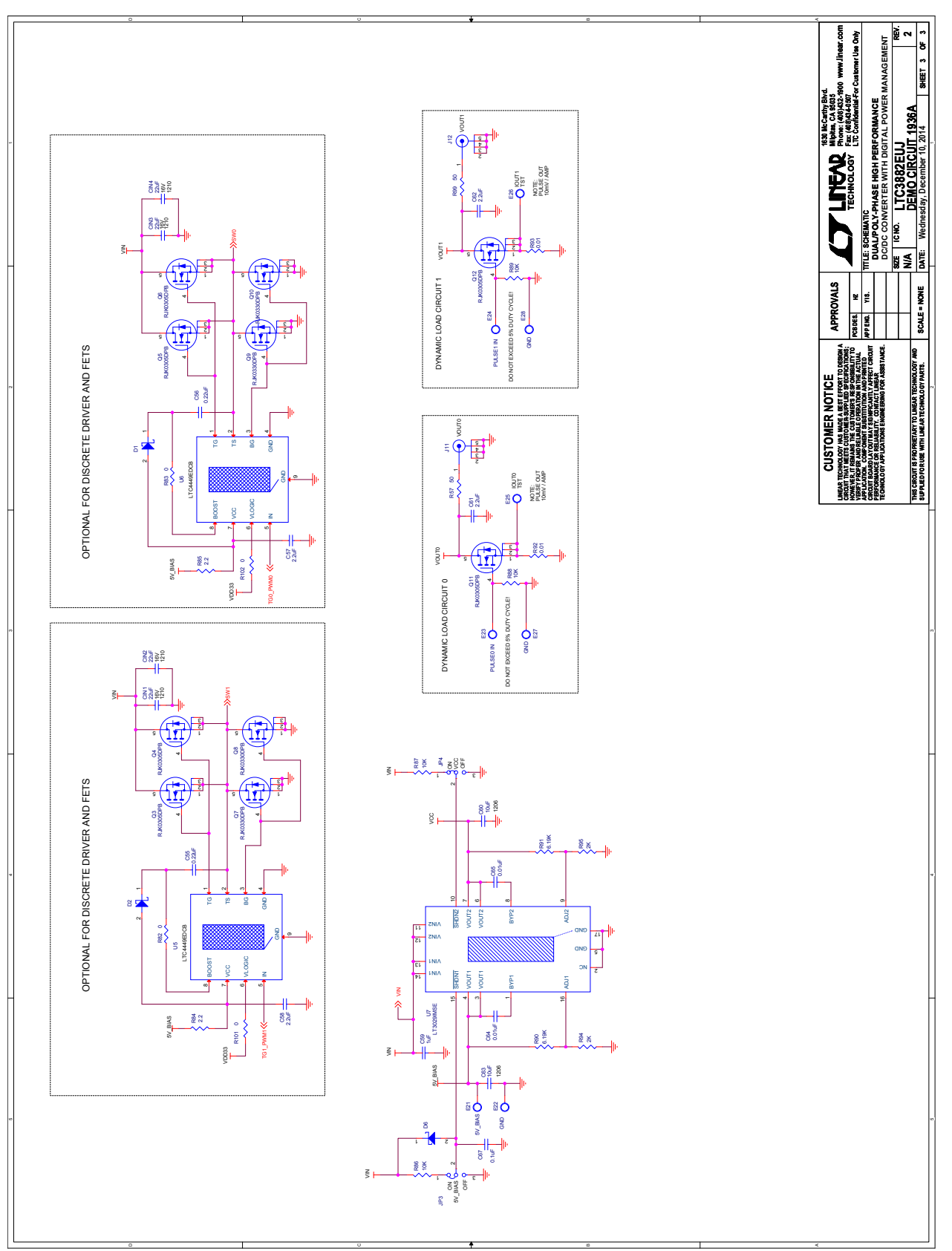

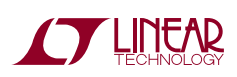

Information furnished by Linear Technology Corporation is believed to be accurate and reliable. However, no responsibility is assumed for its use. Linear Technology Corporation makes no representation that the interconnection of its circuits as described herein will not infringe on existing patent rights.

#### DEMONSTRATION BOARD IMPORTANT NOTICE

Linear Technology Corporation (LTC) provides the enclosed product(s) under the following **AS IS** conditions:

This demonstration board (DEMO BOARD) kit being sold or provided by Linear Technology is intended for use for **ENGINEERING DEVELOPMENT OR EVALUATION PURPOSES ONLY** and is not provided by LTC for commercial use. As such, the DEMO BOARD herein may not be complete in terms of required design-, marketing-, and/or manufacturing-related protective considerations, including but not limited to product safety measures typically found in finished commercial goods. As a prototype, this product does not fall within the scope of the European Union directive on electromagnetic compatibility and therefore may or may not meet the technical requirements of the directive, or other regulations.

If this evaluation kit does not meet the specifications recited in the DEMO BOARD manual the kit may be returned within 30 days from the date of delivery for a full refund. THE FOREGOING WARRANTY IS THE EXCLUSIVE WARRANTY MADE BY THE SELLER TO BUYER AND IS IN LIEU OF ALL OTHER WARRANTIES, EXPRESSED, IMPLIED, OR STATUTORY, INCLUDING ANY WARRANTY OF MERCHANTABILITY OR FITNESS FOR ANY PARTICULAR PURPOSE. EXCEPT TO THE EXTENT OF THIS INDEMNITY, NEITHER PARTY SHALL BE LIABLE TO THE OTHER FOR ANY INDIRECT, SPECIAL, INCIDENTAL, OR CONSEQUENTIAL DAMAGES.

The user assumes all responsibility and liability for proper and safe handling of the goods. Further, the user releases LTC from all claims arising from the handling or use of the goods. Due to the open construction of the product, it is the user's responsibility to take any and all appropriate precautions with regard to electrostatic discharge. Also be aware that the products herein may not be regulatory compliant or agency certified (FCC, UL, CE, etc.).

No License is granted under any patent right or other intellectual property whatsoever. **LTC assumes no liability for applications assistance, customer product design, software performance, or infringement of patents or any other intellectual property rights of any kind.**

LTC currently services a variety of customers for products around the world, and therefore this transaction **is not exclusive**.

**Please read the DEMO BOARD manual prior to handling the product**. Persons handling this product must have electronics training and observe good laboratory practice standards. **Common sense is encouraged**.

This notice contains important safety information about temperatures and voltages. For further safety concerns, please contact a LTC application engineer.

Mailing Address:

Linear Technology 1630 McCarthy Blvd. Milpitas, CA 95035

Copyright © 2004, Linear Technology Corporation

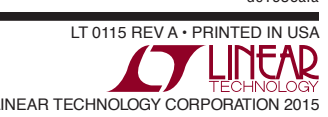

dc1936afa